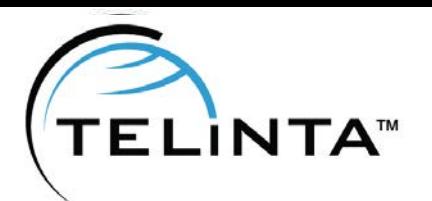

OCTOBER 2023 - Issue N°50 **Telinta Newsletter** 

# **CONTENTS**

**1.1 SOLUTIONS** Encrypted VoIP for TeliGlobeTM

**1.2 SOLUTIONS** Voicemail-to-Email File **Options** 

**1.3 NEWS FLASH** New DT One API for Mobile Top-Up

**1.4 BEST PRACTICES**

How to use the Trace Session tool and locate an H323-Conf-ID

# *Issue N°50* **October 2023 EDITION**

**Solutions** 

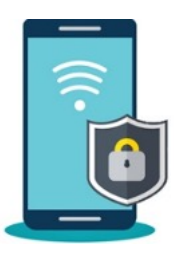

### **Encrypted VoIP for TeliGlobeTM**

Now Telinta customers have the option to add encryption of both SIP signaling and media for their TeliGlobe Mobile Softphone solution. This helps you deliver more secure and private communications to your users. Encryption is most commonly used with TeliGlobe's free on-net peer-to-peer calling for an end-to-end solution and can be used for off-net calling via VoIP providers supporting TLS/SRTP.

You can choose whether to include encryption as a standard part of your Mobile VoIP services using TeliGlobe, or charge your users an additional fee as a premium service. You can add the capability at the account level, enabling you to choose which accounts use encryption.

This capability is part of Telinta's Encrypted VoIP solution, which also provides unlimited IPsec tunnels for Voice VPN used to deliver your traffic to certain VoIP Termination carriers.

Please contact [info@telinta.com](mailto:info@telinta.com?subject=Encrypted%20VoIP) for details and pricing.

If you use Telinta's brandable Desktop Softphone and brandable WebRTC, these solutions already include encryption.

Useful links: <https://www.telinta.com/voip-vpn-mobile-encryption/> <https://www.telinta.com/solutions/mobile/mobile-softphone/>

## **Solutions**

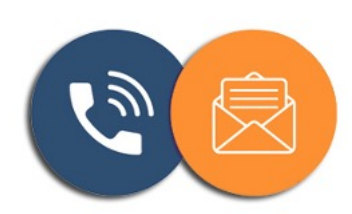

### **Voicemail-to-Email File Options**

Voicemail-to-Email is a popular capability that enables your users to receive an email with an audio file attachment whenever they get a voicemail.

In the account self-care interface, your end users can configure the format in which the audio file will be delivered. Options include .mp3, .wav, and .au files, supporting a wider range of devices.

## Solutions, continued

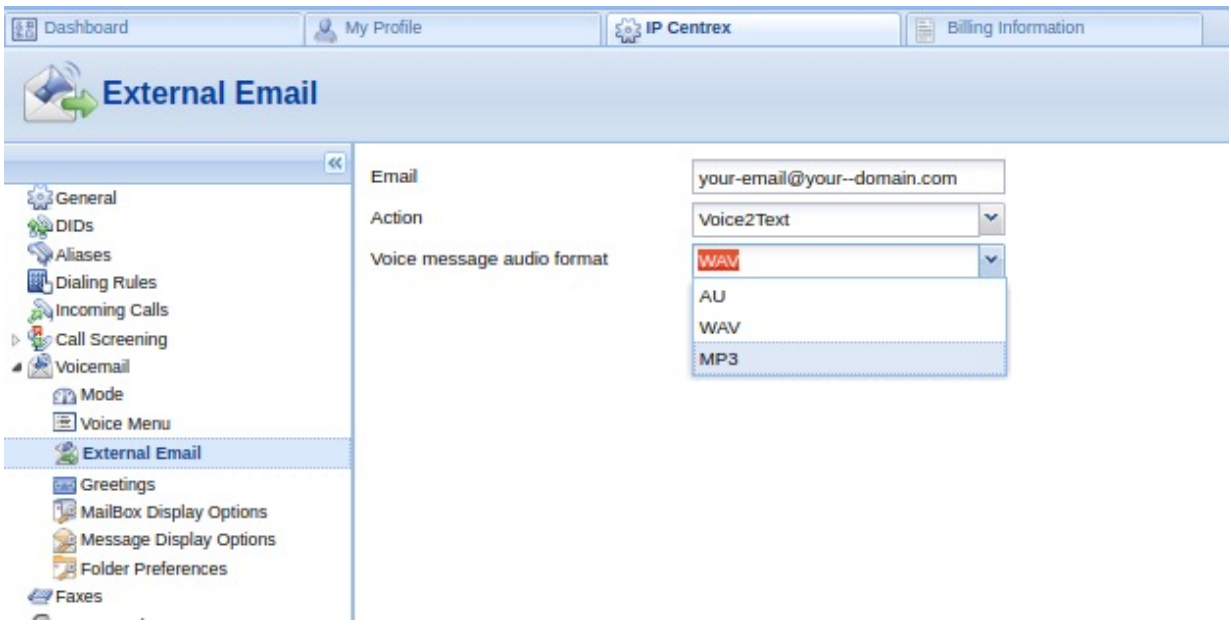

Voicemail-to-Email is included as a standard part of Telinta's white label solutions and (like our popular Fax-to-Email capability) is available at no additional cost. Please contact [support@telinta.com](mailto:support@telinta.com?subject=Voicemail-to-Email) to learn more.

### Useful Links:

<https://www.telinta.com/voicemail-to-email-pbx/> <https://www.telinta.com/kb/index.php?View=entry&EntryID=11>

# News Flash

#### **New DT One API for Mobile Top-Up**

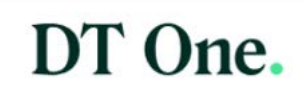

Since 2002, Telinta has built an impressive ecosystem of industry-leading partners, helping provide our customers with options for products and services to help their VoIP business succeed.

Recently, Telinta improved its integration with DT One by implementing a new API for Mobile Top-Up. DT One's industry-standard API allows for filtering by Service/Operators, Country, and more. It provides real-time availability of FX rates for greater cost transparency, and enables faster transactions.

DT One offers Mobile Top-Up for hundreds of mobile operators around the world, and is part of TransferTo - a group of leading technology companies powering intelligent fintech solutions.

Telinta customers can open their own DT One account at [DT Shop](https://dtshop.dtone.com/auth/sign-up/) – their online portal, or contact [partners@telinta.com](mailto:partners@telinta.com?subject=Mobile%20Top-Up%20introduction) to request an introduction to DT One, or any of our Mobile Top-Up partners.

After you have opened an account with DT One, in order to use the new API, please contact [support@telinta.com](mailto:support@telinta.com?subject=DT%20One%20API) for assistance.

### Useful Links:

[https://www.telinta.com/partners/mobile-top-up-partners](https://www.telinta.com/partners/mobile-top-up-partners/)  [https://www.dtone.com](https://www.dtone.com/)

# Best Practices

### **How to use the Trace Session tool and locate an H323-Conf-ID**

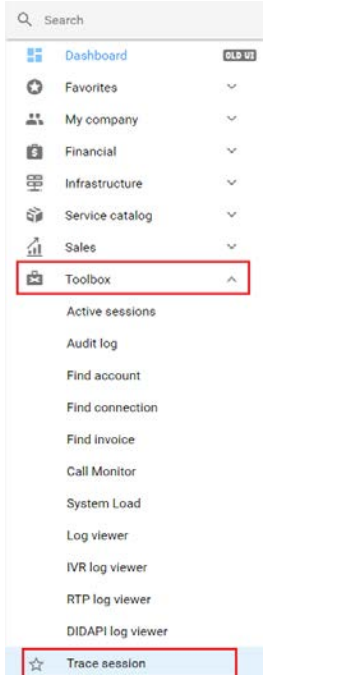

All call related issues require a call sample in the form of an H323-Conf-ID. To get a call sample, you should click on the "Trace Session" menu option after expanding "Toolbox" in the TeliCore main sidebar.

On the open page you will need to fill in the corresponding fields such as From, To and the time interval to narrow down the number of calls to display and find the needed call easier. Once you found the call of interest, you will need to click on the "link" icon to open the "Log viewer" that will display the SIP signaling diagram for the selected call.

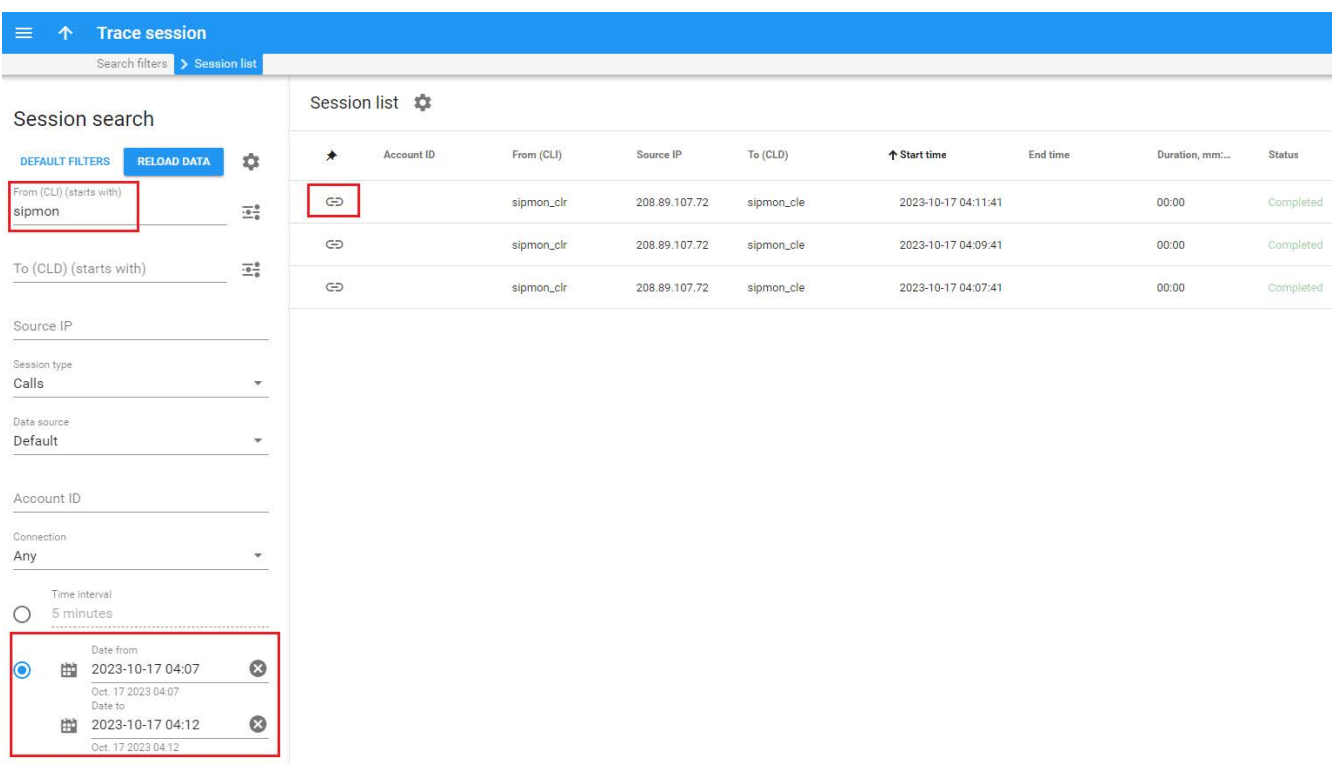

### Best Practices, continued

The H323-Conf-ID attribute of the call can be found either at the top-left corner of the screen. Sometimes Call-ID may appear there instead. Click on the "Authorization request" line in the log and check the raw attribute in the selected packet.

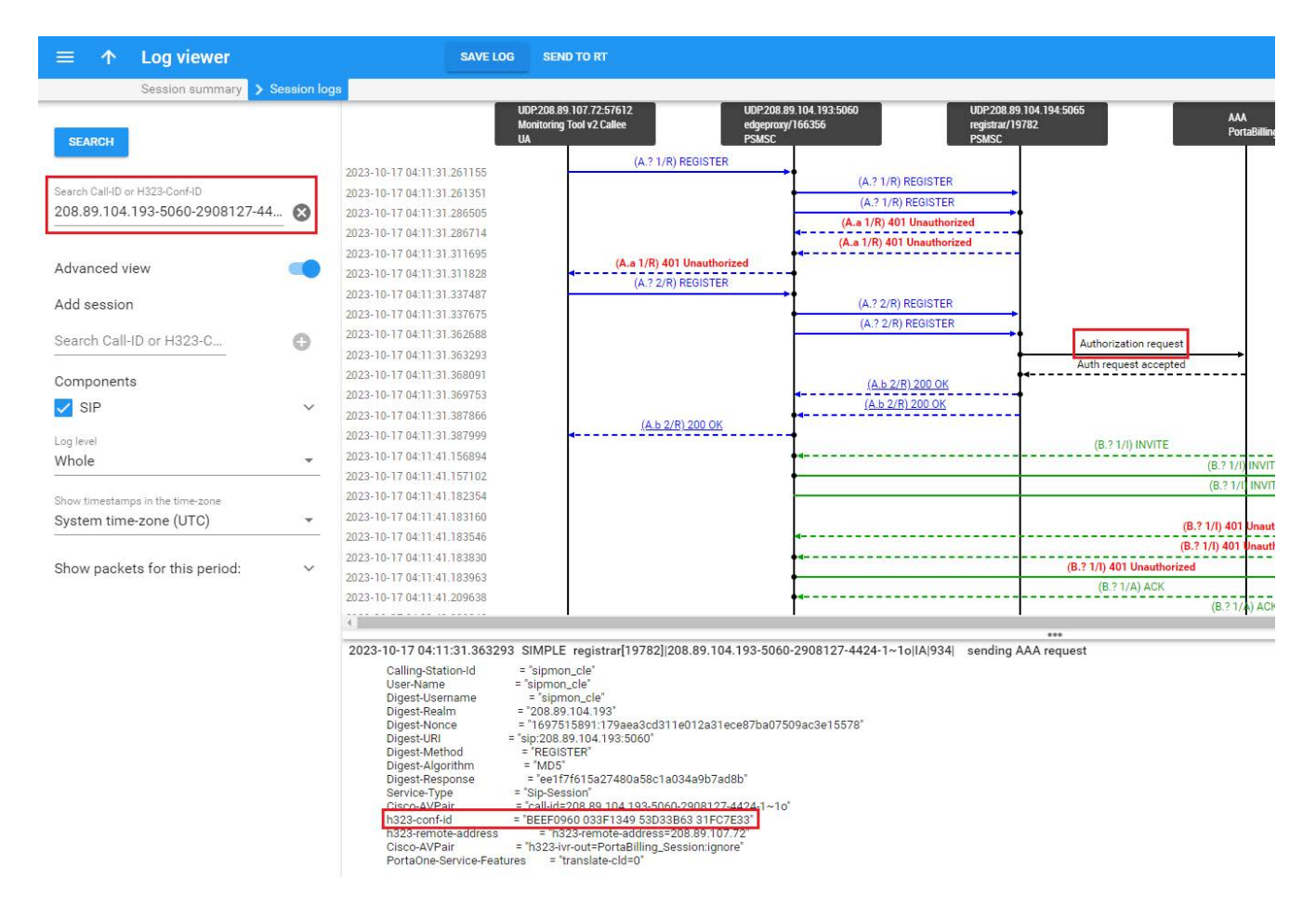

Please contact [support@telinta.com](mailto:support@telinta.com?subject=Creating%20a%20Call%20Sample) for assistance with creating a call sample.

![](_page_3_Picture_6.jpeg)